# **How to complete a school application form online:**

To apply for your child's school place, you will need to start by:

Accessing the online application form via the web page (via Birmingham City Councils website) or the web link below: [www.birmingham.gov.uk/schooladmissions](https://www.birmingham.gov.uk/schooladmissions)

#### **Creating an account**

If this is the first time you have completed a Birmingham School Admission preference form, you will need to create an account. To do this click on register:

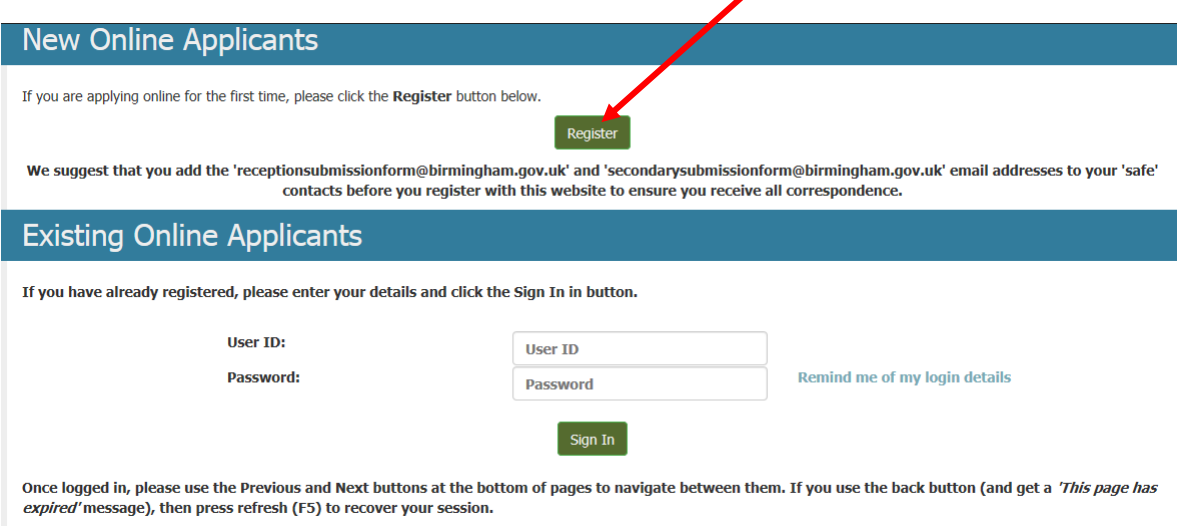

You will be asked to confirm that you live and pay Council Tax to Birmingham.

If you do, choose yes and then click 'next'. If you do not pay Council Tax to Birmingham, you will need to apply for a school through your local authority (this can be found on your recent Council tax bill). A RED warning message will show

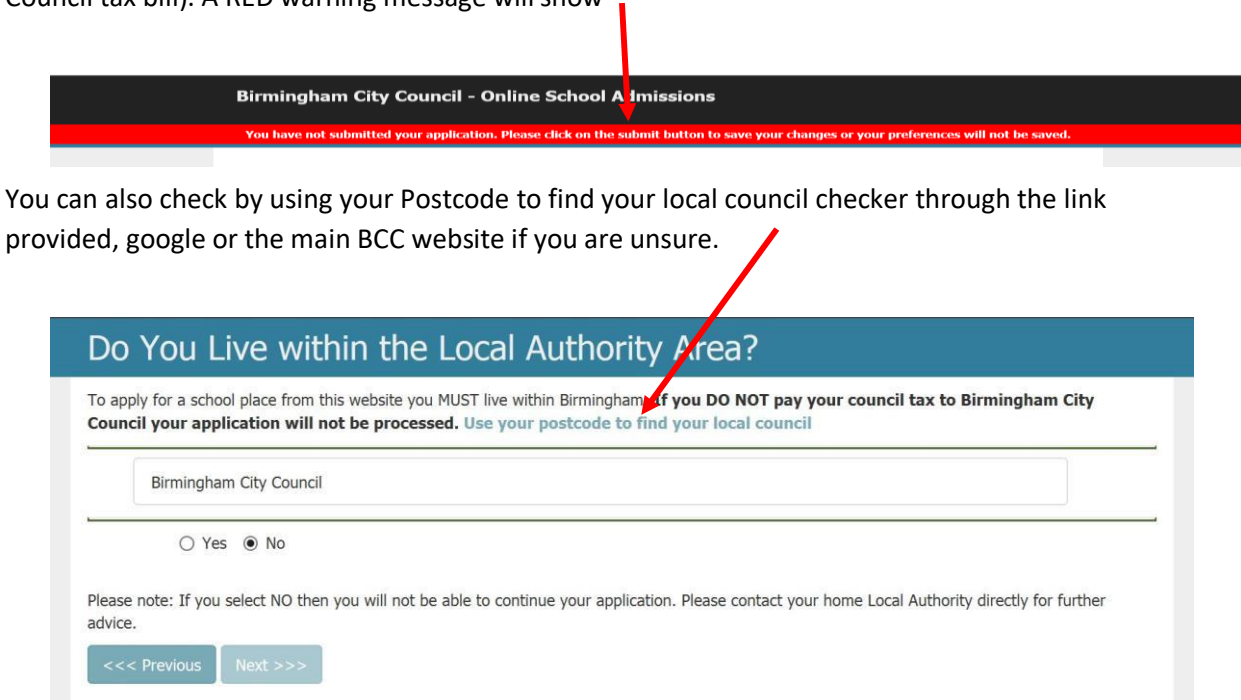

You will be taken to the next screen where you need to enter the following information:

- your email address (so we can acknowledge receipt of your form and correspond with you in future)
- choose a username. This needs to be 6 to 16 characters and can be letters or numbers, with no spaces. **Please note** that the User ID that you choose must be completely unique as the website will not allow you to register if the USER ID is already in use.

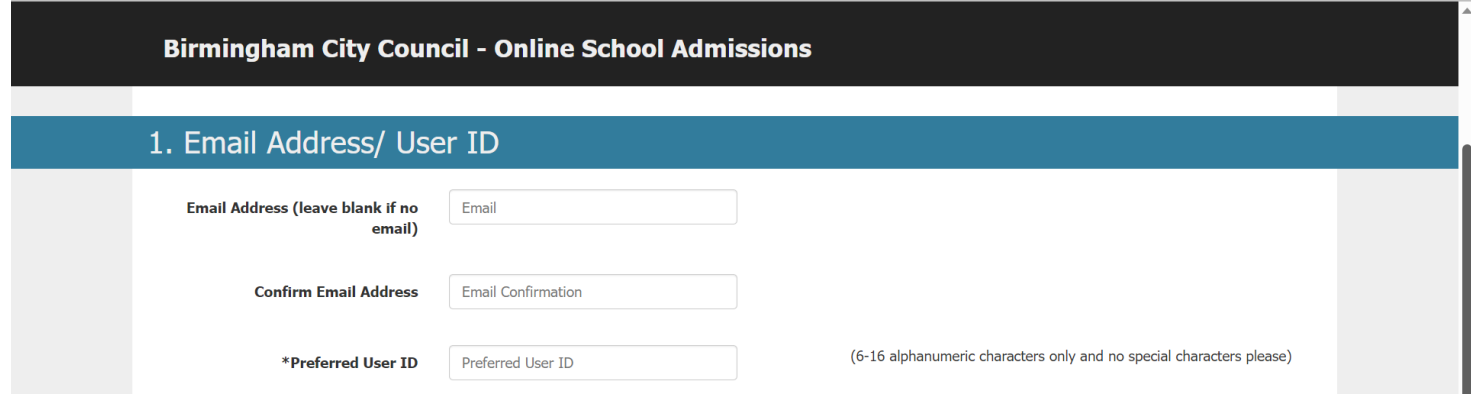

• create a password. This will need to match the following passwordrules;

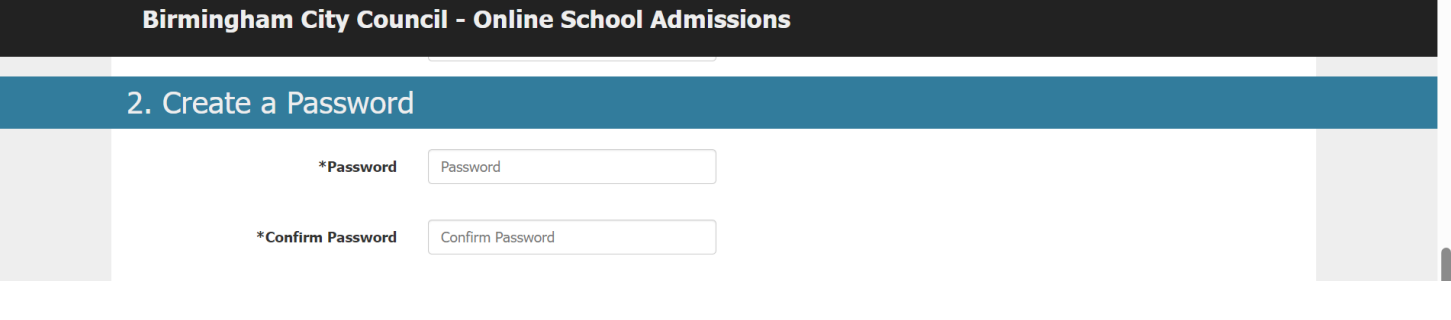

- at least 8 characters
- at least one-character Uppercase
- atleast one-character Lowercase
- at least one special character (non alpha-numeric) e.g.#
- at least one Number

It is important to make a note of the username and password you give yourself so you can log back on to the system (please keep this secure and do not allow others to use it). You'll be able to log on after the relevant national offer day to see which school you've been offered (Secondary is the  $1<sup>st</sup>$  March and Reception will be the  $16<sup>th</sup>$  April).

When you have entered an email address, username and password, you will need to complete a verification task. You will be shown some numbers in the box at the bottom of the page, you will need to type these into the text box and then click on continue.

(Type the digits from the image into this box)

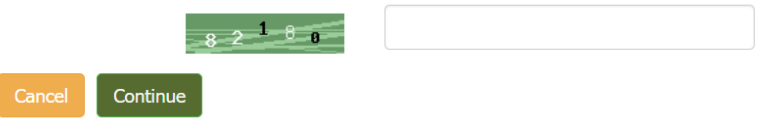

All being well you will receive the message, shown below (you do not need to wait for receipt of the email – if you have a box stating 'enter details' the request has been successful and you will be able to continue).

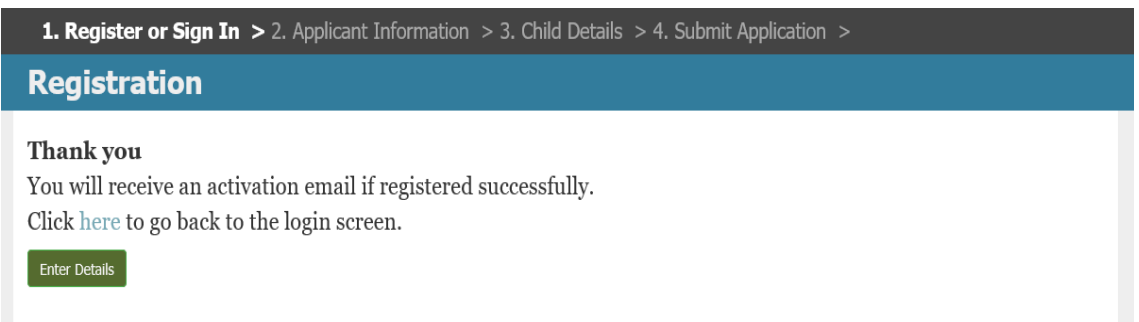

**(If the registration has been unsuccessful, you will receive a box titled 'Back' this could be that someone has already registered with the username you've chosen you or the password you've entered doesn't meet the requirements. You will need to go back and try to register again.)**

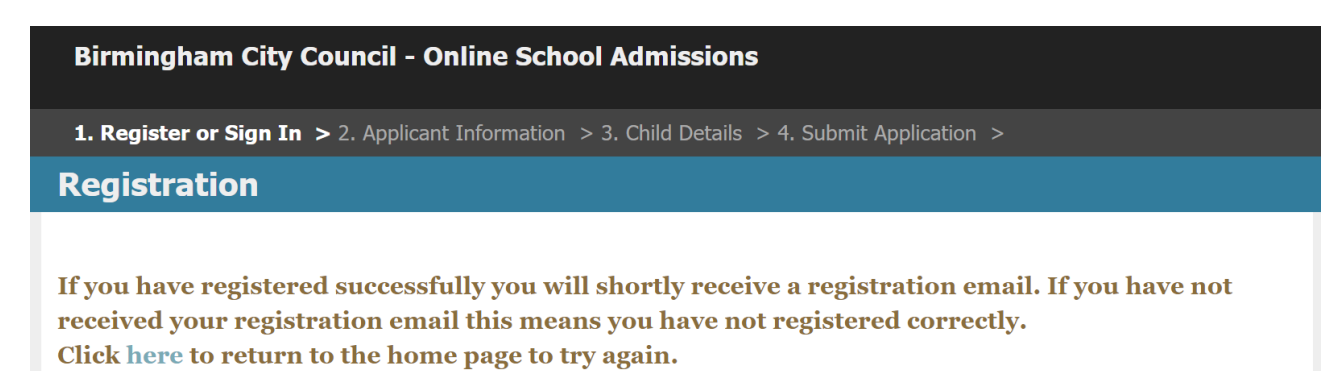

# **Enter Details**

Click on 'enter details' on the screen shown above. The next screen you see will ask you to submit your name and address – you will be asked to enter information about your child later.

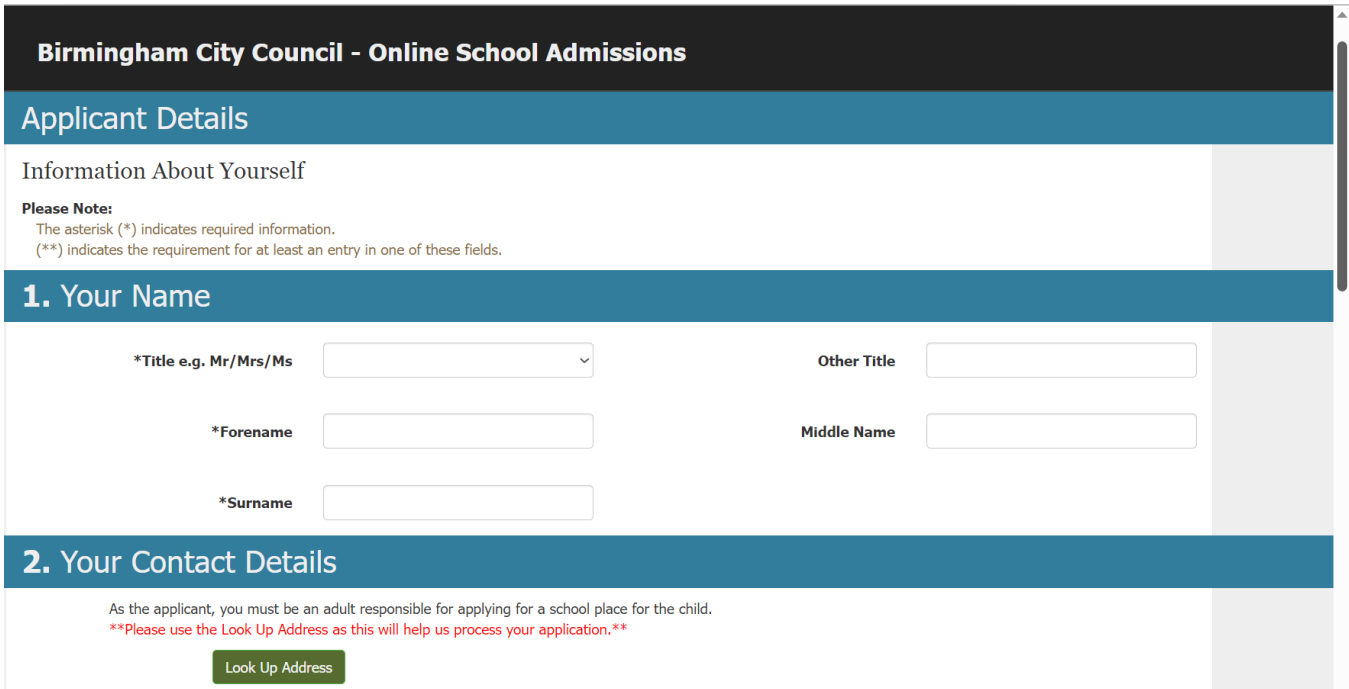

Click on 'Look Up Address' and enter Postcode. **IF YOU CANNOT** find your address in 'look up address' e.g. it may be a new build property, should you attempt to free type your address details.

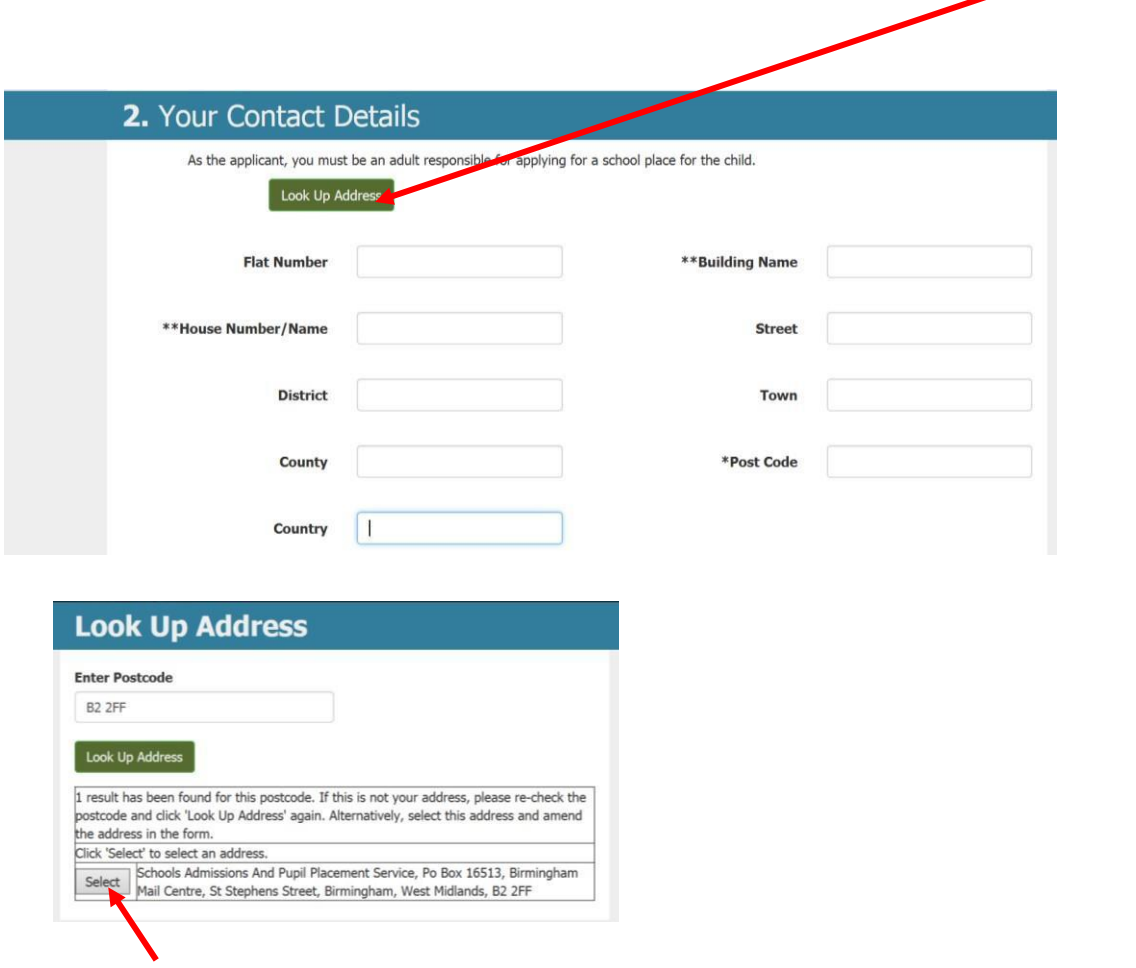

#### Select your address from the list

Certain information must be provided to move onto the next page. If you don't add this information, you'll be asked to enter it before moving on.

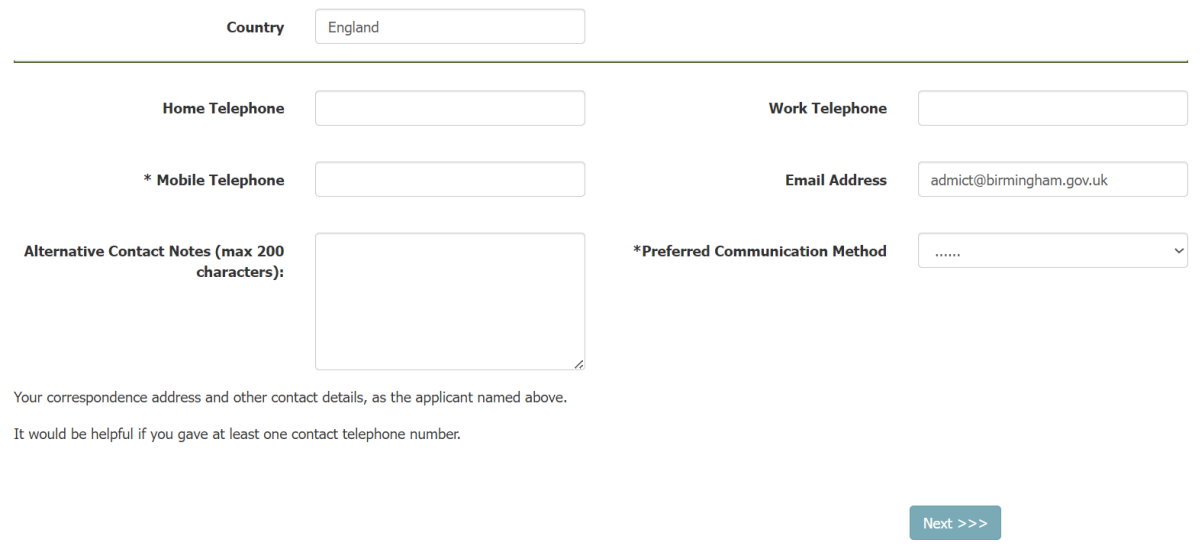

When you've entered all the information, click next at the bottom of the page.

#### *Your child's date of birth*

The next screen asks for your child's date of birth. If you have more than one child due to start or move school, **you'll need to enter each childseparately**.

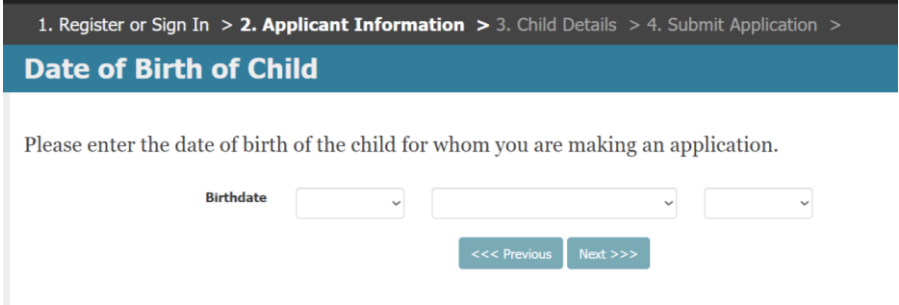

The application form works out which year group you are applying for, based on the date of birth you enter. Please ensure your child's date of birth is correct.

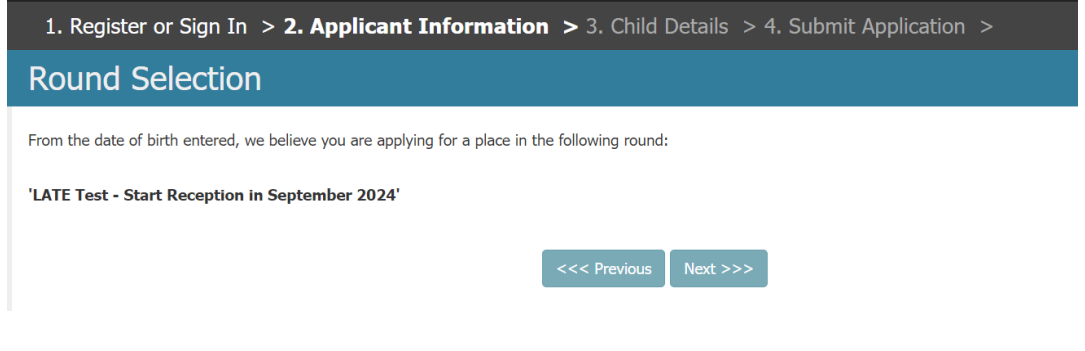

# **Child details**

Enter your child's name, gender and address.

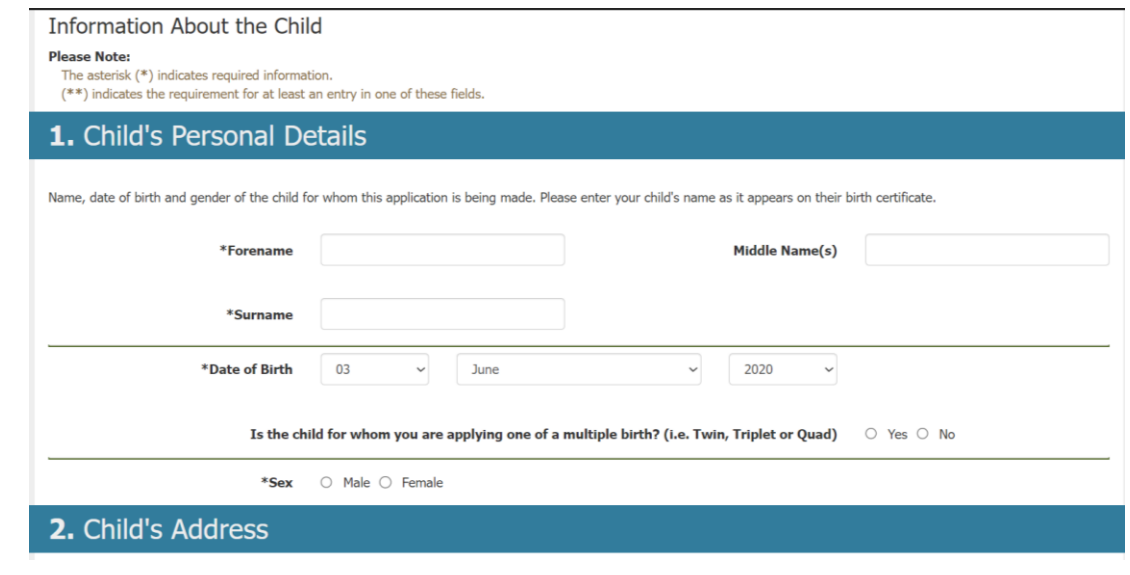

If your child lives at the same address as you have entered for yourself, confirm by clicking 'yes' where it asks 'same address' this means that you won't have to enter the information again. If your child lives at a different address, you'll need to complete the information.

\* For children starting Reception in September please provi**os Proof of Address** by sending in a copy of your most recent Council Tax Bill to School Admissions, PO Box 16513, Birmingham, B2 2FF or email admissions@birmingham.gov.uk.

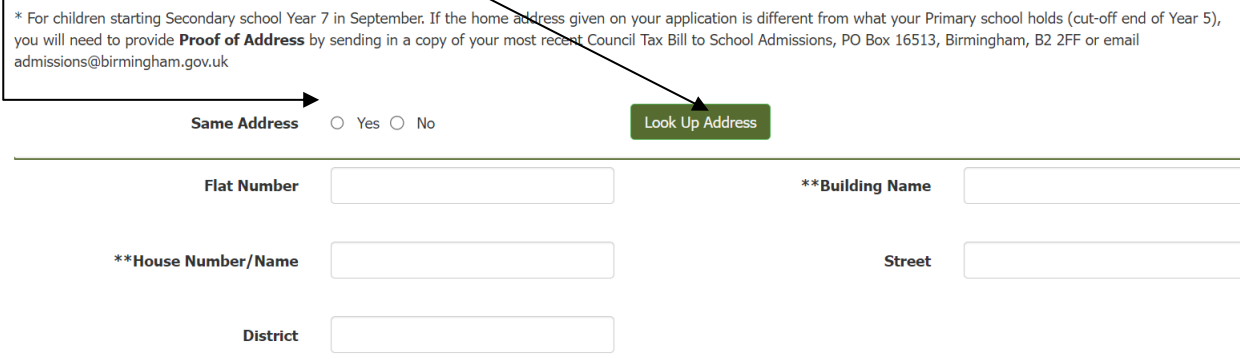

County

Country

# **Proof of address**

**Town** 

\*Postcode

If the address you have applied from differs from the address, we hold for your child on our records at Birmingham School Admissions and Fair Access Service (SAFAS), we will initially check Council Tax records to try and confirm your address. If we are unable to verify your address, we will contact you to request proof of address. However, if you have moved recently you will need to provid[e proof of address.](https://eur01.safelinks.protection.outlook.com/?url=https%3A%2F%2Fwww.birmingham.gov.uk%2Finfo%2F20119%2Fschool_admissions%2F996%2Fproof_of_home_address_for_school_admissions&data=02%7C01%7CSarah.Corner%40birmingham.gov.uk%7C8e64b89d80aa4f6dea2208d84ab72536%7C699ace67d2e44bcdb303d2bbe2b9bbf1%7C0%7C0%7C637341497745266475&sdata=e2SVUJDuSzFvchCKs1cTnfo3UoFsAzdb%2BS0yoAOfq%2FE%3D&reserved=0) Please email [admissions@birmingham.gov.uk](mailto:admissions@birmingham.gov.uk) with acceptable proof of address and ensure you

include the

application reference number for your online application along with your child's name and date of birth (so we can identify who the proof of address belongs too). Please note we can request further proof of address from you at any time.

If you have moved address recently you can continue with your form, but you must ensure that you send in proof of address as detailed above before the application closing date, see below the national closing dates:

Year 7 and Year 10 – 31 October 2023 Reception and Yr3 – 15 January 2024

Proof of address received after the closing date may not be able to be considered and may affect the school offered to your child, so it is important that you send your proof of address by the closing date.

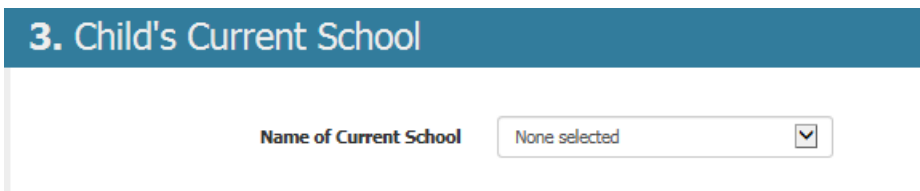

Choose your child's current school from the drop-down box. (this is not required for applications for Reception intake).

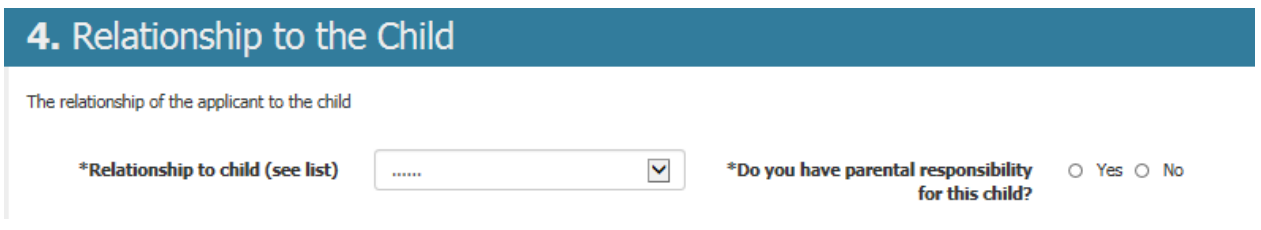

Choose an option from the drop-down box that best describes your relationship to the child and confirm that you have parental responsibility. If you do not, you will not be able to complete the application form.

# 5. Supporting Information

Complete this section if the child is 'looked after' by a Local Authority OR previously 'looked after'. In the case of previously 'looked after' to ensure that your child is given the highest priority against the schools oversubscription criteria, please send a copy of the adoption order, residence order or special guardianship order and a letter from the local authority that last looked after the child confirming that he or she was looked after immediately prior to that order being made.

If your child has a Statement of Special Educational Need you must complete a separate form. Please contact SENAR on 0121 303 1888

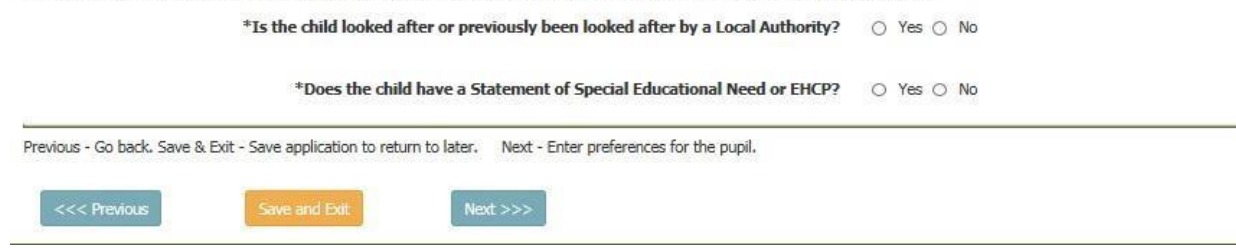

Finally, on this page, confirm whether your child is, or has been Looked after by a Local Authority; and whether your child has an Education Health and Care Plan or Statement of Special Educational Needs.

#### As detailed on the page:

If your child was previously looked after or is looked after by any other Local Authority other than Birmingham, you **must** send evidence confirming your child's status to[: admissions@birmingham.gov.uk](mailto:admissions@birmingham.gov.uk) Please ensure that you include the application reference number for your online application along with your child's name and date of birth (so we can identify who the documentation belongs too). The majority of schools give priority to children who are in care or were previously in care, so it is important that you provide evidence before the application closing date, see below the national closing dates:

Year 7 and Year 10 – 31 October 2023 Reception and Yr3 – 15 January 2024

If your child is in receipt of an Education Health Care Plan (EHCP) or a Statement of Special Educational Needs you **cannot** apply using this form and will need to complete a different form

available fro[m SENAR](https://eur01.safelinks.protection.outlook.com/?url=https%3A%2F%2Fwww.birmingham.gov.uk%2Finfo%2F50151%2Fschools_colleges_and_further_education%2F1901%2Fsen_secondary_transfer_2020&data=02%7C01%7CSarah.Corner%40birmingham.gov.uk%7C8e64b89d80aa4f6dea2208d84ab72536%7C699ace67d2e44bcdb303d2bbe2b9bbf1%7C0%7C0%7C637341497745266475&sdata=LtM7lL98amMsSOyLTS2xbHFGF%2FAbiZ4d5bWdoWMikUI%3D&reserved=0) .

#### **School Preference 1**

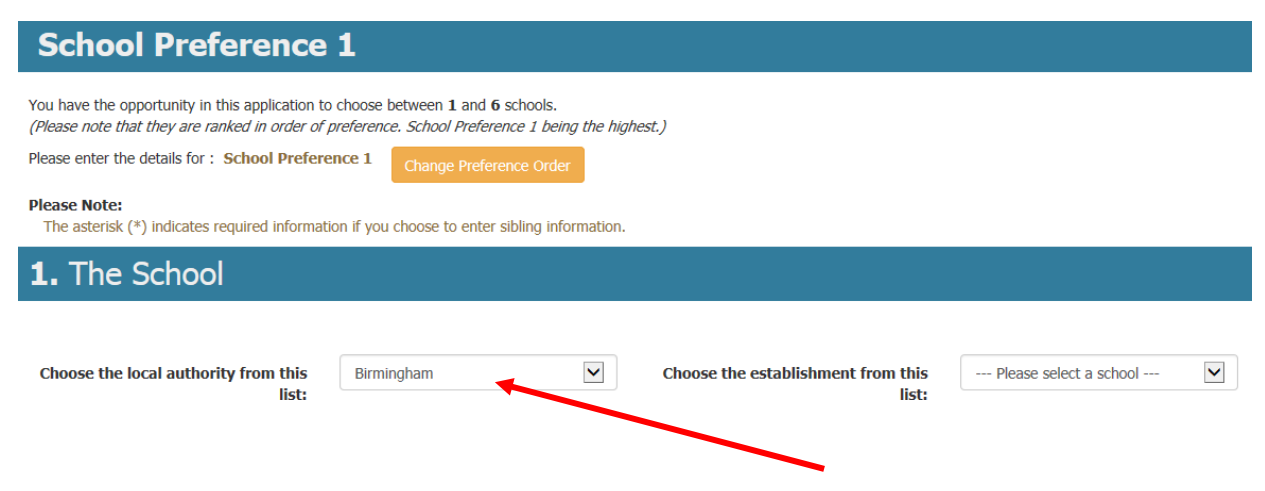

If your highest preference school is not in Birmingham, please select the Local Authority area the school is in form the drop-down list. Otherwise, leave the selection as Birmingham.

Then use the other drop-down list to select the school you'd like to list as your highest preference.

**Please Note:** a number of schools in Birmingham have similar names. Check carefully to ensure you select the school you want to be considered for.

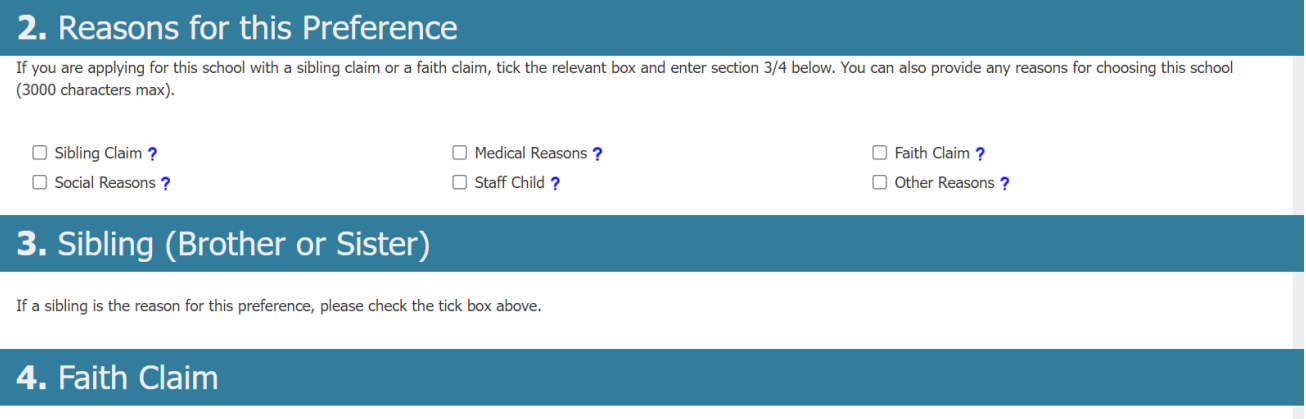

You need to put a tick next to any of reasons that apply within the small boxes (failure to do so may result in you NOT been considered as part of the schools' admissions criteria. If you are unsure, put your cursor over a blue question mark it will provide further information about that option.

You are welcome to add reasons of why you have included this school as one of your preferences, however this information may only be relevant for schools in other Local Authorities (please check their websites for information about their oversubscription criteria).

**Please note:** No Birmingham schools can take your reasons into consideration unless it is part of their oversubscription criteria. If you are applying for a school that gives priority to children of staff or has social or medical reasons as a criteria, please tick the relevant box and then provide evidence of which directly to the school in question. Birmingham School's oversubscription criteria can be found here: [www.birmingham.gov.uk/schooladmissions](http://www.birmingham.gov.uk/schooladmissions)

#### **Sibling Claim**

If you already have a child at the school, you are entering it is very important to give information about that child and record this correctly on the form. This is because most schools give priority to children who have a sibling already at their school.

If you have a sibling claim, please tick the below box.

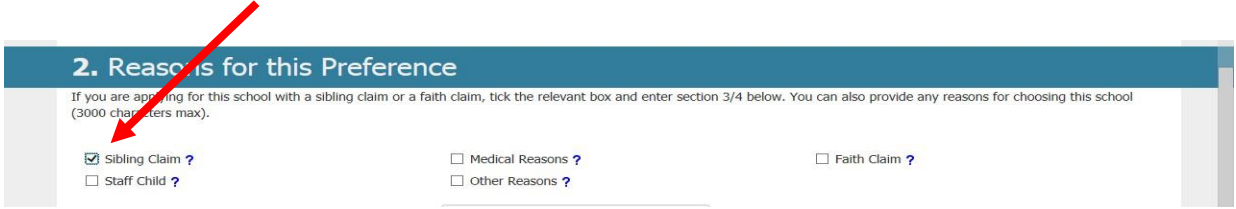

This will then open up the section allowing you to input the sibling details as per below image. (DO NOT enter a sibling claim in the 'free type text box').

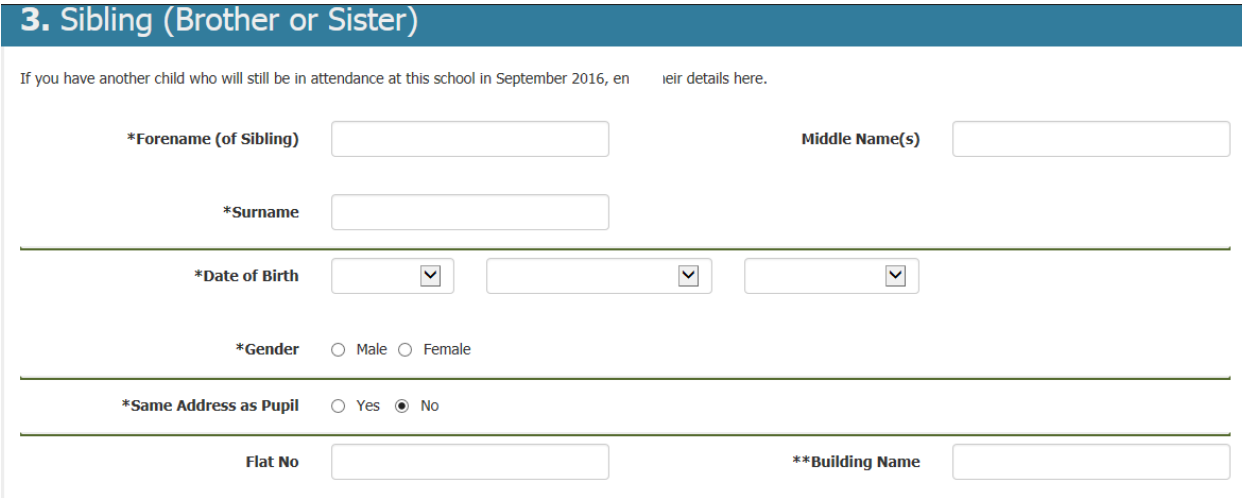

**Failure to record sibling details correctly on the application form may result in the claim being missed and not being taken into consideration when places are being offered.** Information about the formal definition of sibling can be found at [www.birmingham.gov.uk/schooladmissions](http://www.birmingham.gov.uk/schooladmissions)

#### **Faith Claims**

If you are applying to a faith school, and you are applying to that school on faith grounds enter the relevant information. Some faith schools ask you to complete additional forms; these are supplementary to the main Birmingham preference form. You should check with the school or the school admissions arrangements available at [www.birmingham.gov.uk/schooladmissions](http://www.birmingham.gov.uk/schooladmissions)

If you are applying under a faith claim, you should tick the box below and record the faith claim.

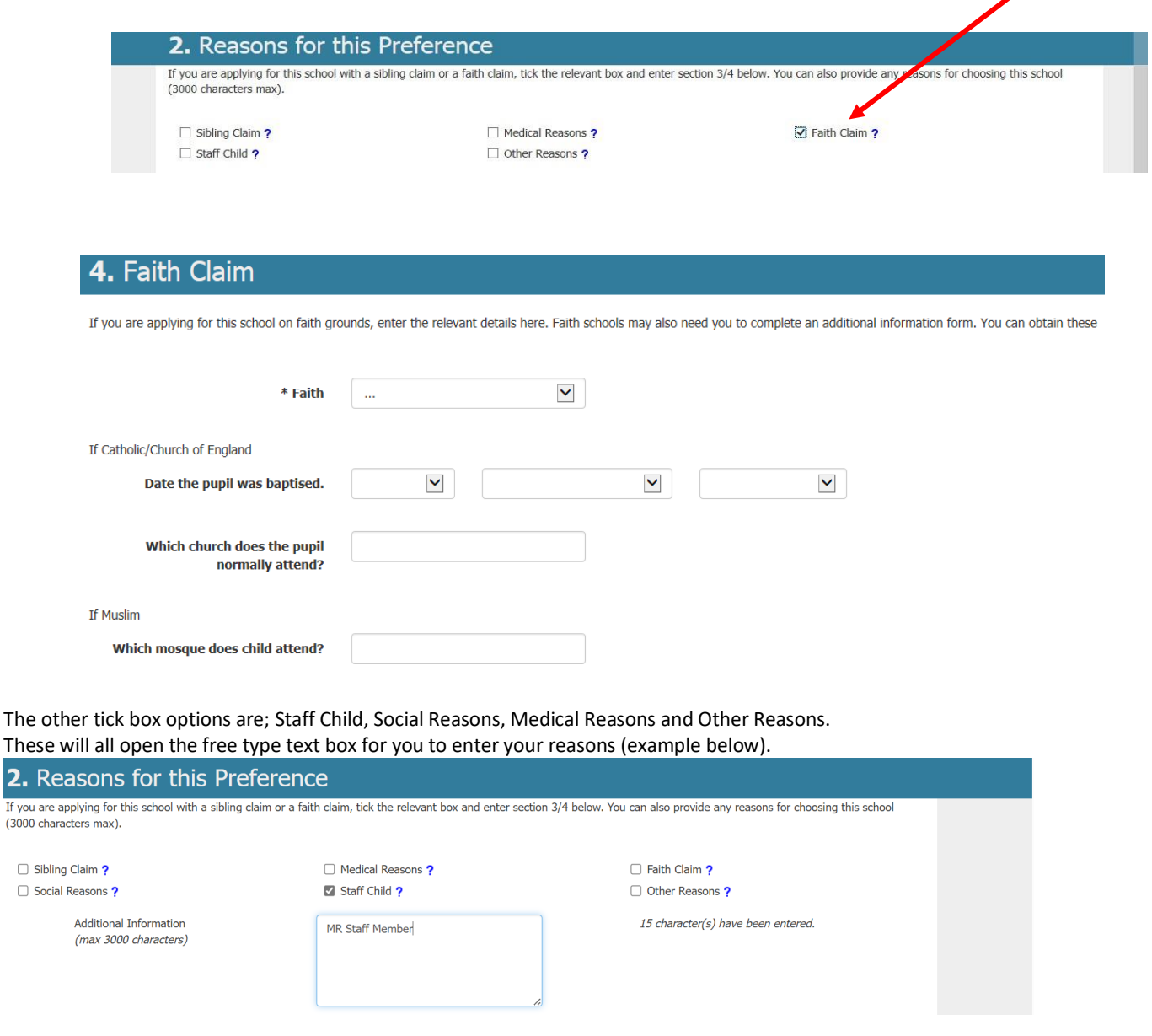

The image below shows the buttons at the bottom of each screen which will allow you to navigate through the application form.

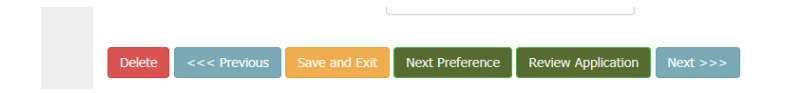

- Previous this will take you to the previous page
- Save an Exit this will allow you to save your progress and exit the website (please note that this does not submit your application)
- Next preference takes you to the next page to allow you to enter the next preference.
- Review Application At any point in your application you can click this and it will show you an overview of your application as it stands. You will then be able to amend preference order/save and exit or submit the application.
- Next takes you to the next page.

#### **School preference 2-6**

You can apply to up to six secondary schools and you should list them in order of preference, the school you'd most like your child to go to, then where you'd like them to go if they don't get a place at your most preferred school and so on.

**We would recommend that you add as many preferences as possible** (up to the maximum of 6) to ensure a better chance of being offered a place at one of your preferred schools. If you are not offered a place at one of your preferred schools your child will be allocated a place at one of the closest schools with a vacancy. The information required for each preference is the same as the information required for the highest preference.

You are encouraged to think very carefully about the schools you list on your form. Remember that how close you live from a school is very important – the further away you live, the less likely you are to be offered a place. More information about how school places are offered can be found at [www.birmingham.gov.uk/schooladmissions](https://www.birmingham.gov.uk/schooladmissions)

#### **Submitting your form**

When you have entered the schools, you'd like your child to be considered for you'll be shown a summary of the information you have entered. You should check this carefully and correct any errors, this is your responsibility please ensure your child's details are correct. Then tick the box below to confirm that the information you have entered on the form is correct.

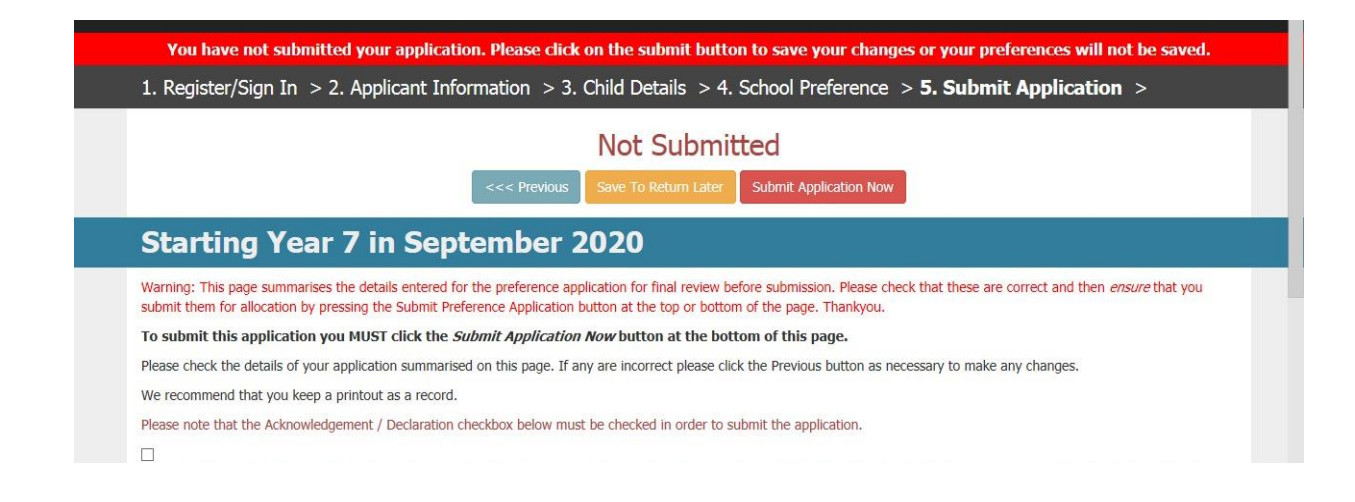

**IMPORTANT** – Please make sure you click the 'submit application now' button to send us your preference form. An immediate acknowledgement will be sent to the email address you have given. As a cautionary note - check your 'junk folder' as the email maybe directed to this box on your computer.

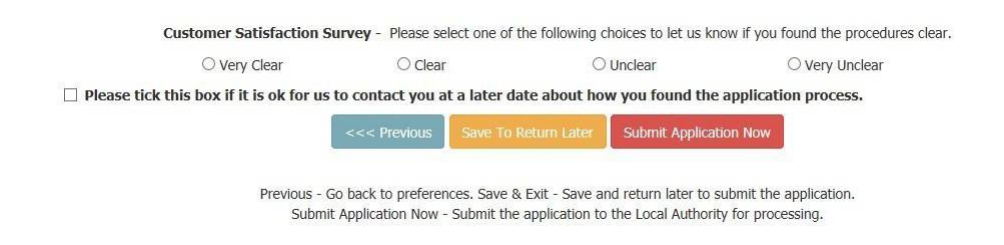

### **Change of preferences**

To submit a change of preference application, you should log into your existing account.

On the applicant summary page, you will have the option to add another child. You should use this button to submit a change of preference.

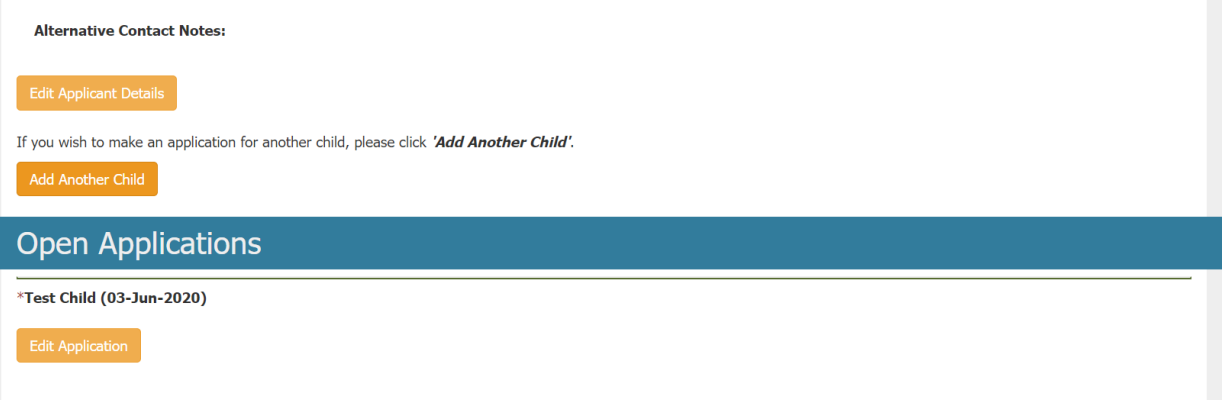

You should follow the guidance as above for on-time applications to complete and submit you change of preference application.

### **Forgotten Password Guidance**

Click on option in Existing online applicants: **'Remind me of my login in details'**

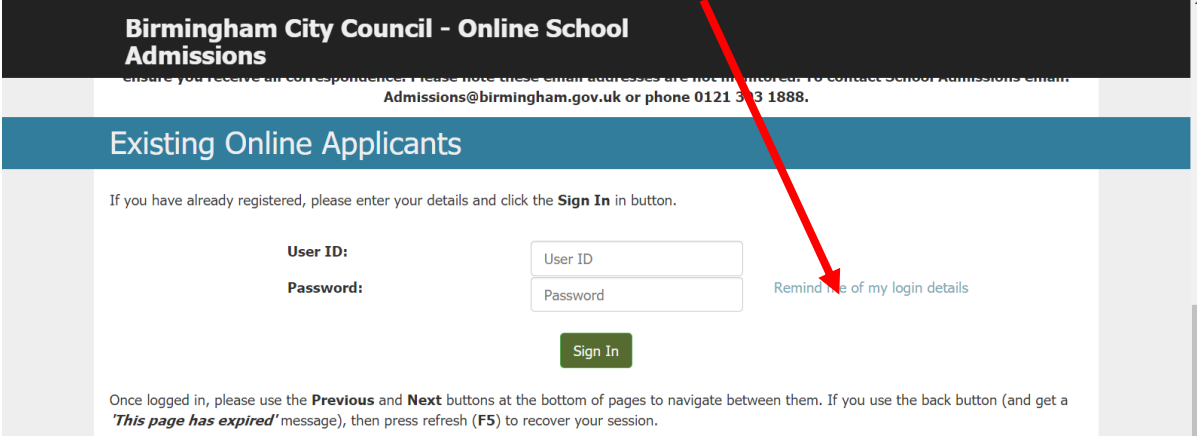

Enter User ID and email address used on application and click on '**Request password'**

If you used an email address when you registered for your account a password reset link will be sent to that email address. Click on the link and change your password. The link will last for **4 hours** after that it expires.

**Important:** If you did not use an email address when you registered for an account or your email address has changed since you registered for an account, you will not be able to receive a reset password link. You will need to create a new account.

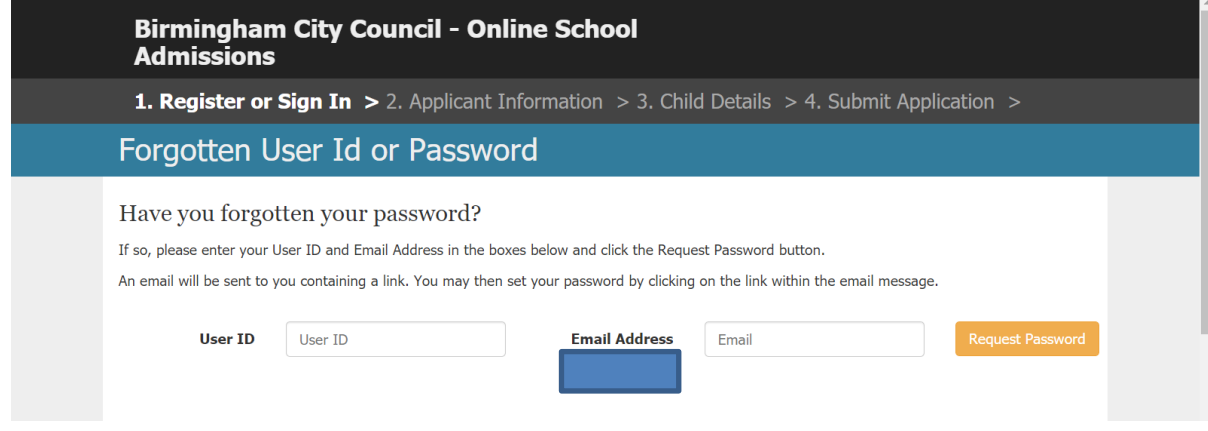

## **Creating a password guidance**

This will need to match the following password rules;

- at least 8 characters
- at least one-character Uppercase
- at least one-character Lowercase
- at least one special character (non-alpha-numeric), examples ! ? . ,
- at least one Number

'**Have you forgotten your User ID'** function. Enter your email, your first name and postcode to be sent a reminder. Please note you must complete this form with the same details you used when you first registered.

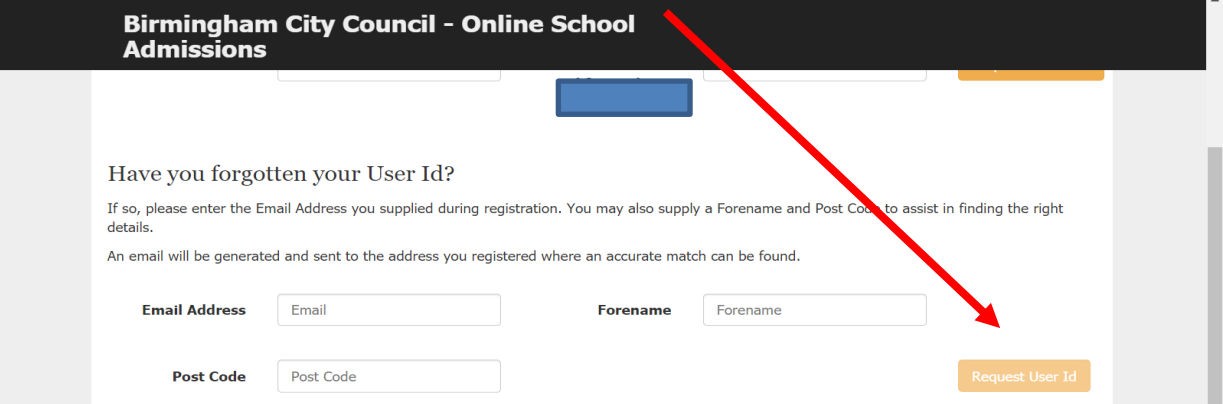

**Important:** If you did not use an email address when you first registered for an account or your email address has changed since you registered for an account, you will not be able to receive a user ID reminder.

You may need to create a new account if this applies to you, please refer to the guidance above.

#### **Password Reset- Additional Guidance**

You will receive either an email with a link already populated or a link which you will not be able to click. Example below (this is an example it will not work – you need to request your own link which will be populated from your account).

**From:** [noreply@birmingham.gov.uk](mailto:noreply@birmingham.gov.uk) **Date:** 22 October 2019 at 10:01:10 BST **To:** Your email address here **Subject:** Forgotten/Reset User Password **Reply-To:** [<noreply@birmingham.gov.uk](mailto:noreply@birmingham.gov.uk)

Further to your request for a password reset for username:

Please follow the link: "http://eadmissions.birmingham.gov.uk/change\_passwd\_form.php?kc=alVGcFIyVDFPRUczNTZWWEs5SDFpd3NZU2o5Snh PL3ZkZFBvK1V3UkU0UT0," to reset your password

Please note that Password must contain:

- **at least 8 characters**
- **at least one character Uppercase**
- **at least one character Lowercase**
- **at least one special character (non alpha-numeric)**
- **at least one Number**

You will need to copy and paste the link into your internet browser.

You should copy and paste everything between the speech marks (including the comma) into your

Internet browser. Please see Yellow Section highlighted above. This can also be performed on touch screen phones and other devices that use touch screens.

You will end up with a link pasted into your browser which is similar to the below (this is an example it will not work – you need to request your own link which will be populated from your account).

http://eadmissions.birmingham.gov.uk/change\_passwd\_form.php?kc=alVGcFIyVDFPRUczNTZWWEs5SDFpd3NZU2o5SnhP L3ZkZFBvK1V3UkU0UT0,

Once you have copied and pasted this into your internet browser, the change password page should appear.

When resetting your password, the new password must also meet the same requirements set out above.

Registering Accounts Authentication Failed

If you have experienced issues when registering.

Please ensure that you are aware that your USER ID must be completely unique and not in use by any other account. We suggest that you use your mobile phone number and your initials as this should not be in use by anyone else on the system (unless you have already registered using this previously).

- **A Password needs to follow certain rules.**
- **At least 8 characters long.**
- **Contain at least 1 Number**
- **Contain at least 1 Capital Letter**
- **Contain at least 1 special character. (we would recommend full stops/question marks/exclamation marks).**
- •

## Image Authentication Failed

This is usually something to do with the device you have been using to register. It may not support the BCC website. If you experience this error, you may be able to just restart the registration process again.

If you are repeatedly getting this error, we advise you to switch to another device if you have one or alternatively use a computer at your local library or visit a local school to see if they can assist you.

We are sorry, an error occurred. Please return to the login page and check your ID/Password.

This error message does not indicate an error with the system. This is advising that your USER ID or Password being used is not being entered correctly. You need to use the correct USER ID in the remind me of my log in details section. Once you are confident that you are using your correct USER ID, you can try to input your password again or request a password reset link following the steps above.

**Should you require further help or assistance please call 0121 303 1888. Thank you for taking time to read this guidance.**